## SIGAA - acesso pelo/a estudante

Prezado(a) aluno(a),

Através do Sistema Integrado de Gestão de Atividades Acadêmicas (SIGAA) você poderá emitir seu Boletim, Declaração e Atestado de Matrícula, Histórico Escolar, dentre outras informações, de forma fácil e prática!

Para isso o primeiro passo é se cadastrar no sistema para obter o acesso.

Link para realização do cadastro no SIGAA:

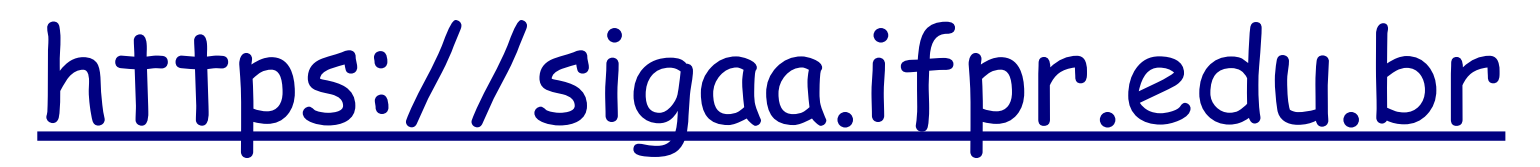

Caso o/a estudante encontre alguma dificuldade para realizar seu cadastro, problemas relacionados à login e senha ou outras dúvidas, favor entrar em contato com a Secretaria Acadêmica do *campus* , através do e-mail secretaria.pitanga@ifpr.edu.br.

Segue tutorial explicando as etapas necessárias ao cadastro e acesso nesse sistema:

**1° PASSO: acesse o site SIGAA para realizar o cadastro, através do link: [https://sigaa.ifpr.edu.br](https://sigaa.ifpr.edu.br/), conforme figura abaixo:**

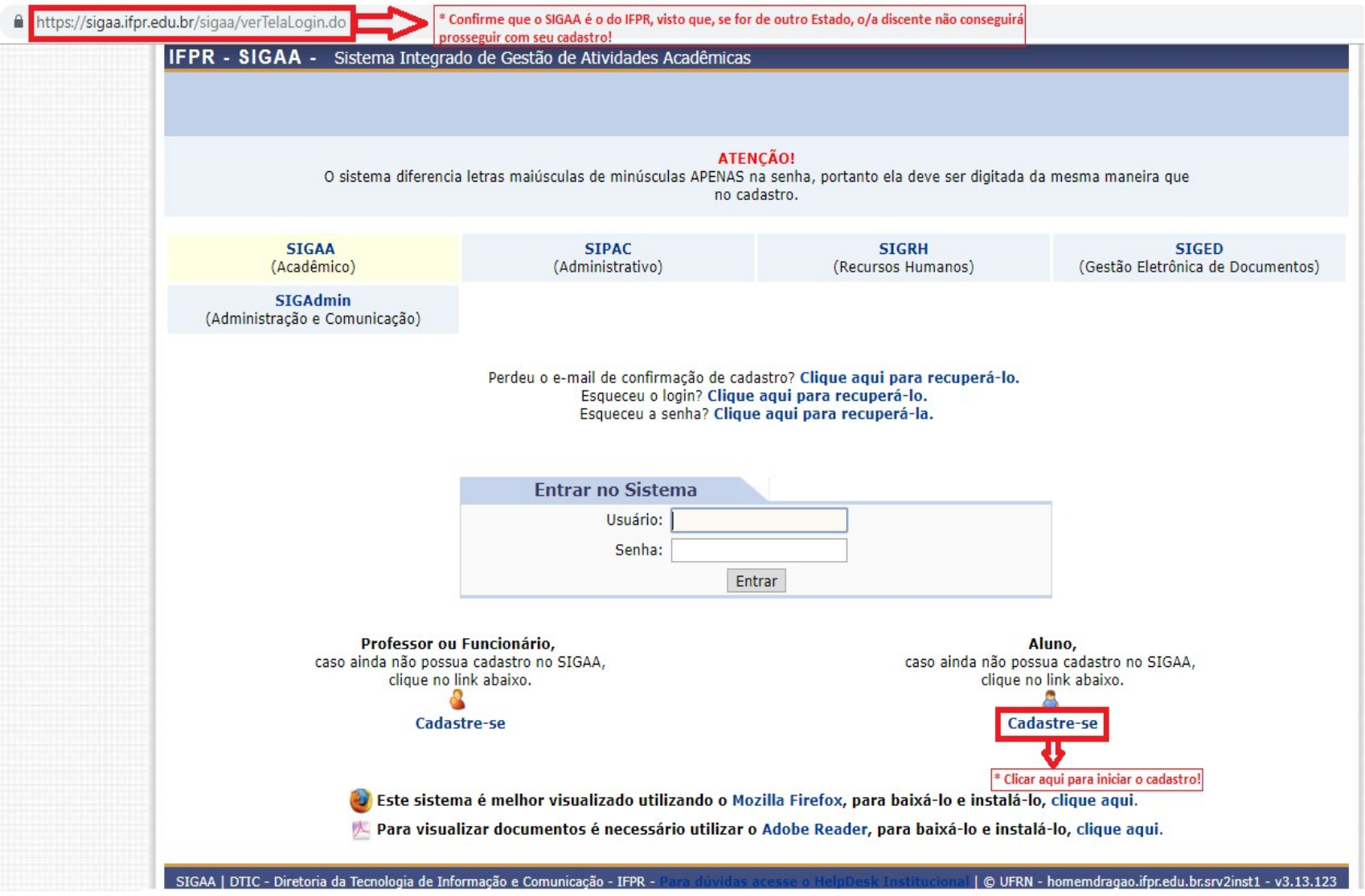

## **2° PASSO: preencha todos os campos obrigatórios, com suas informações pessoais e acadêmicas, conforme figura abaixo:**

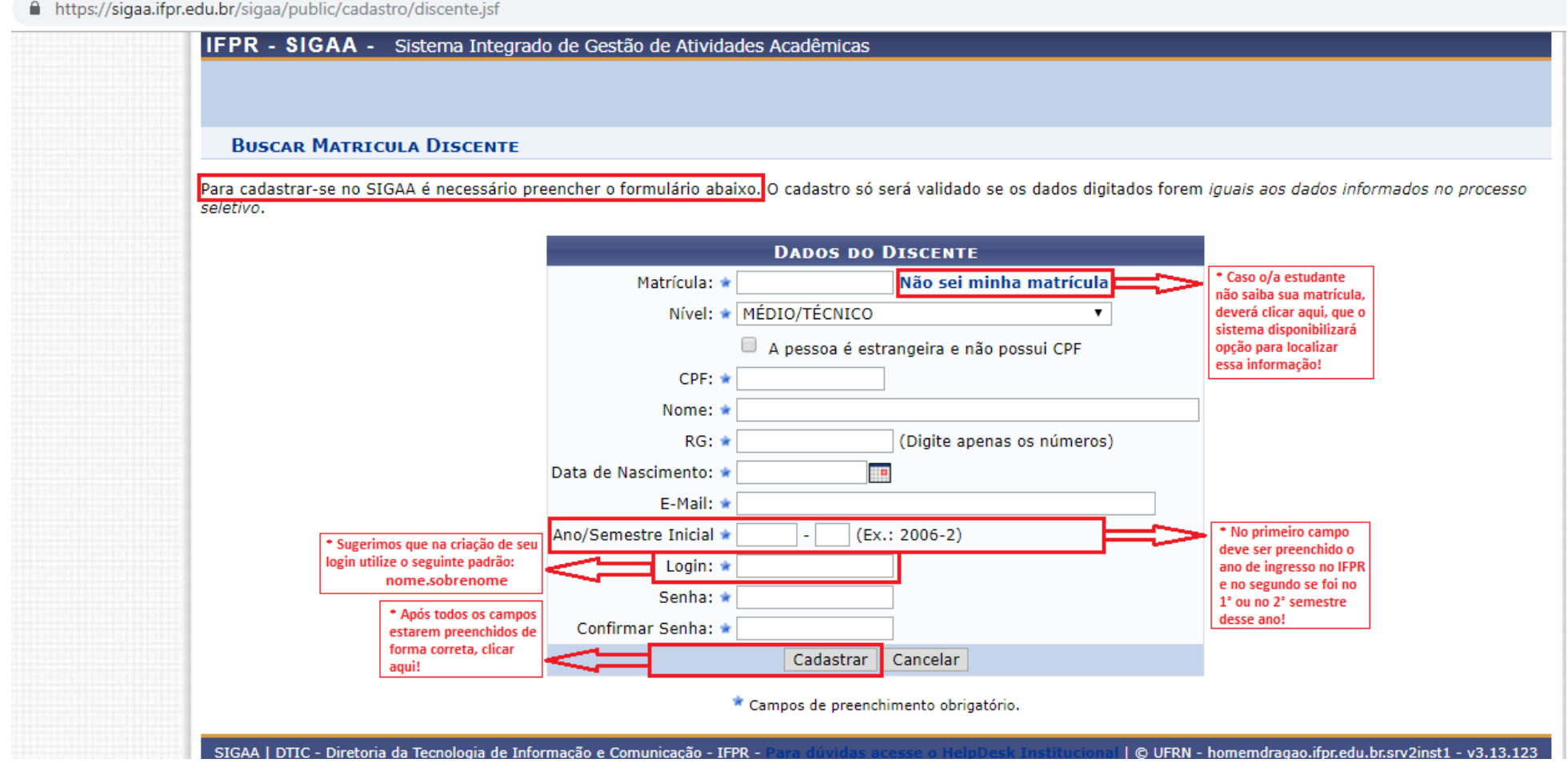

## **3° PASSO: com o cadastro efetuado com sucesso, o SIGAA já poderá ser acessado pelo/a estudante, conforme figura abaixo:**

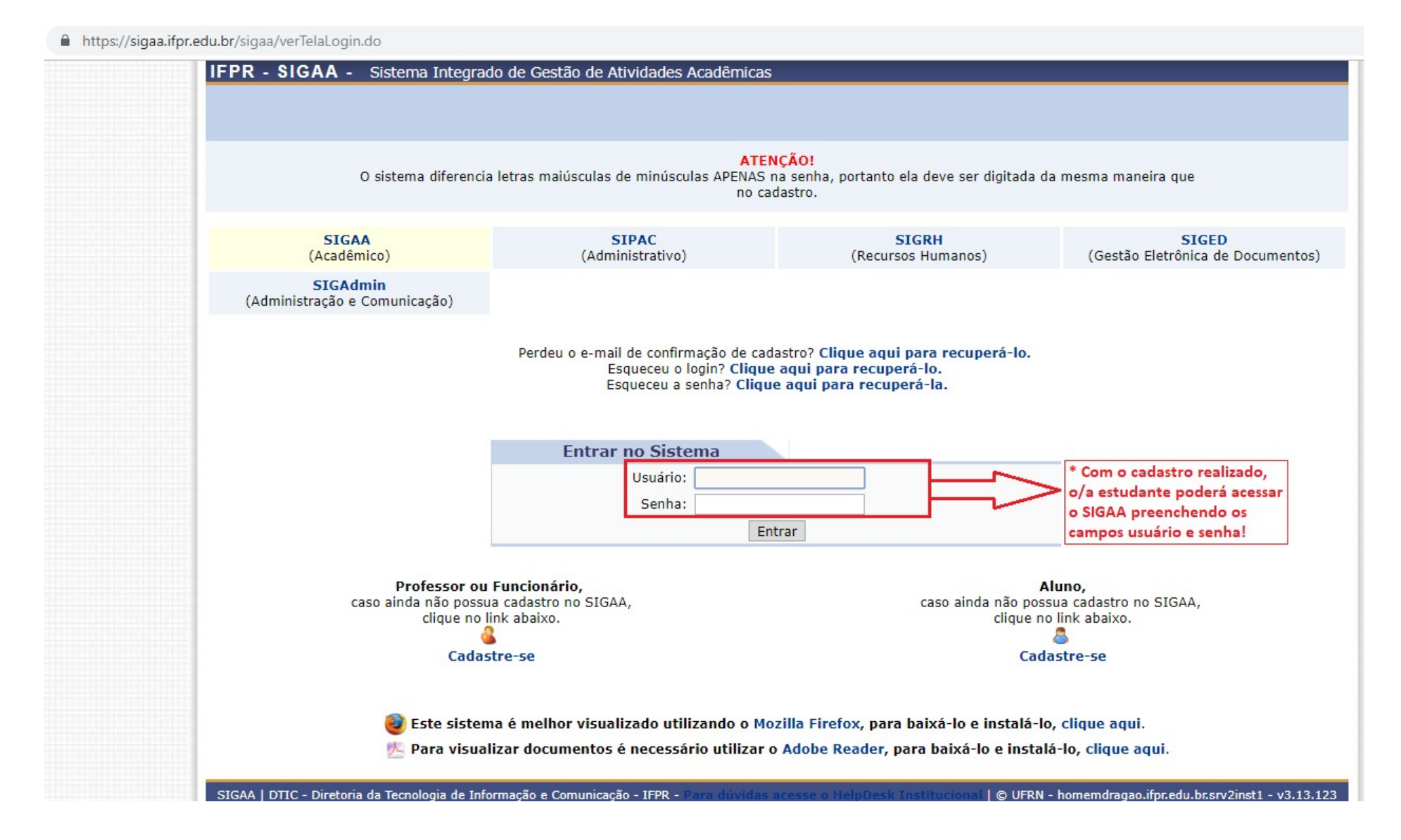

**4° PASSO: acessando a aba ensino o/a estudante terá acesso a vários documentos acadêmicos, consultas e funcionalidades, conforme figura abaixo:**

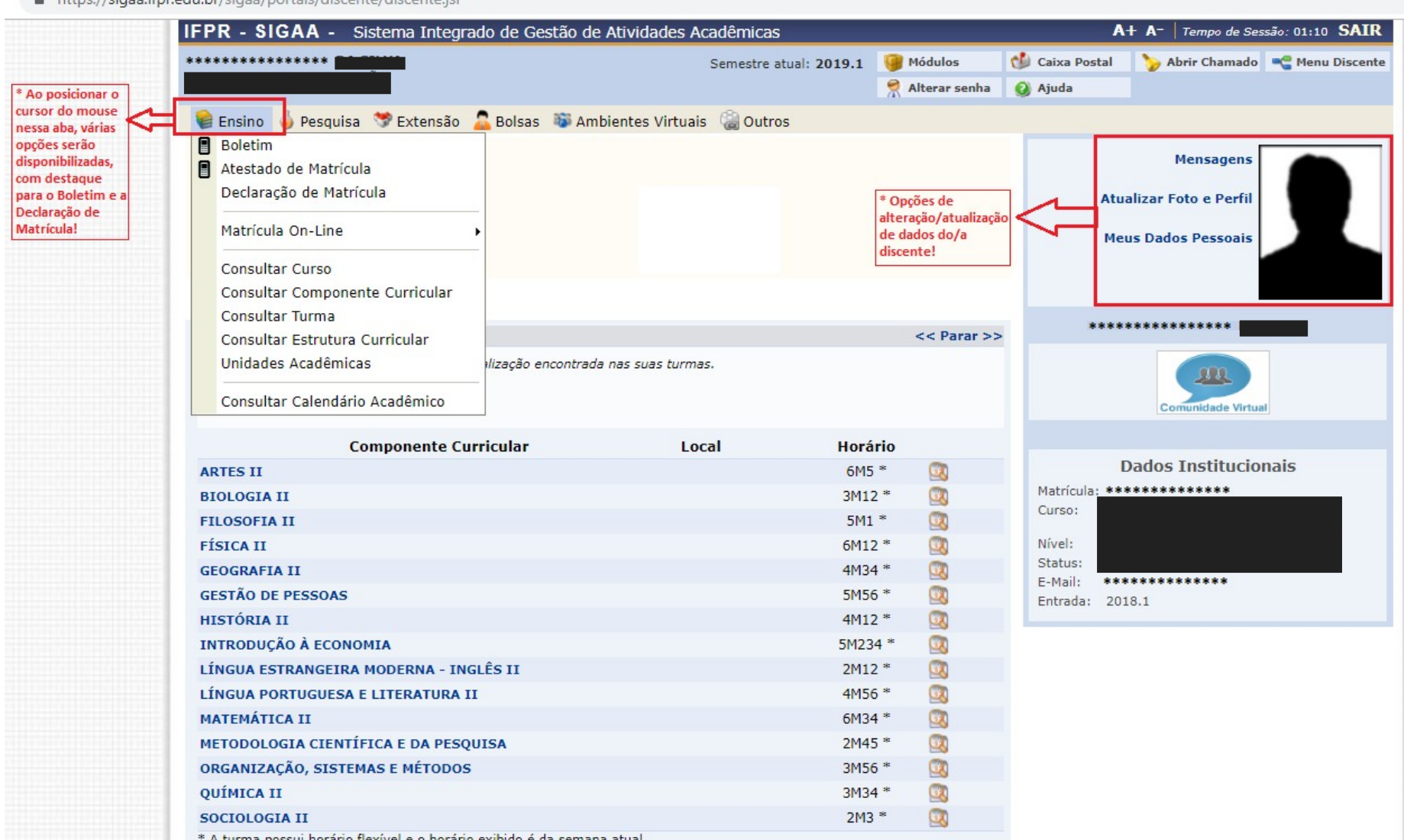

A https://cigan.ifpr.odu.br/cigan/portaic/disconto/disconto.icf

A turma possui horário flexível e o horário exibido é da semana atual.

## **ATENÇÃO: o HISTÓRICO ESCOLAR somente estará disponível para o(a) estudante no SIGAA MOBILE, acessível com o uso do LOGIN e SENHA já cadastrados, através do link <https://sipac.ifpr.edu.br/sigaa/mobile/touch/login.jsf>, conforme figura abaixo:**

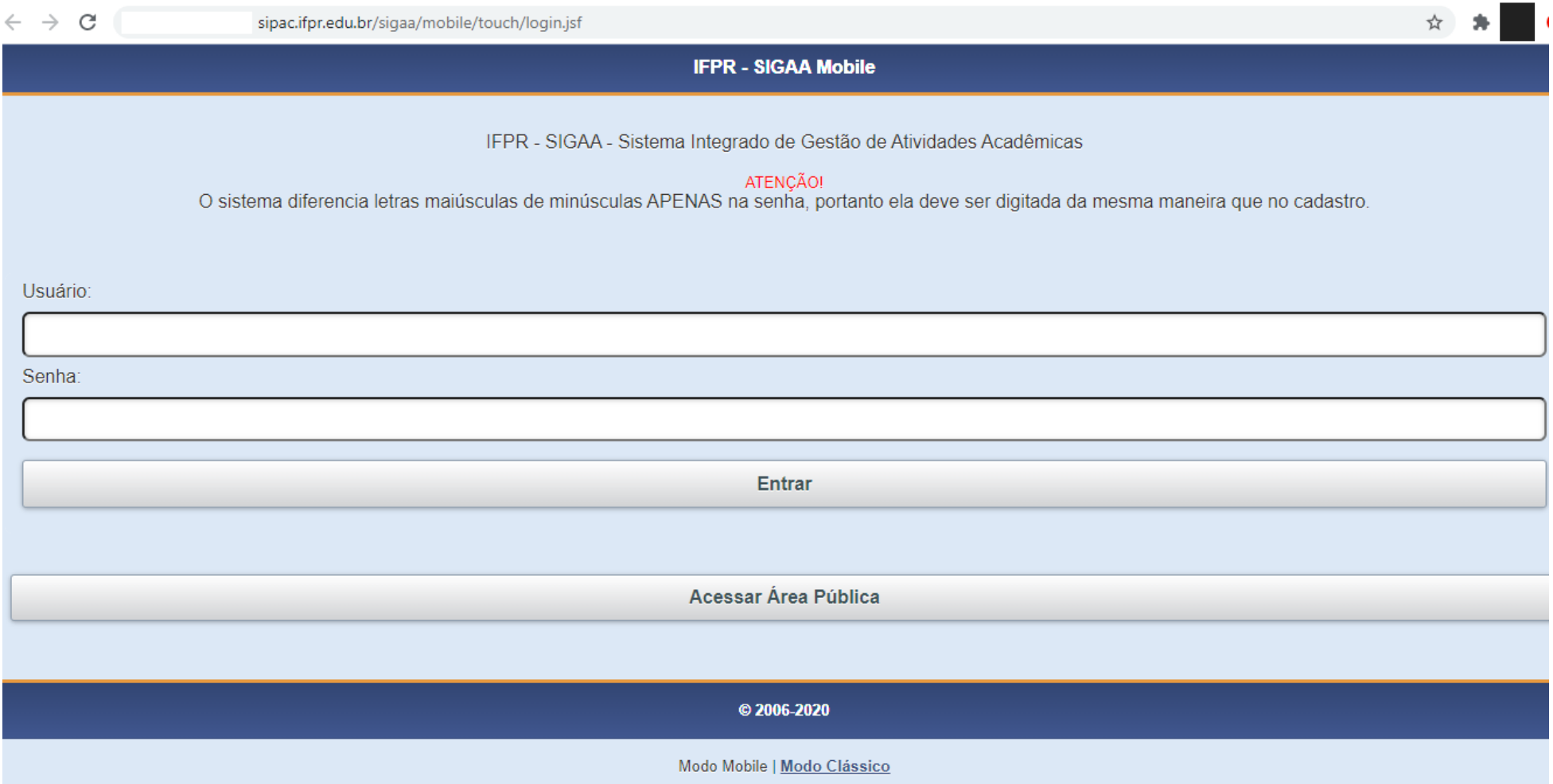

**ATENÇÃO: no caso de haver a necessidade de recuperação de e-mail de confirmação de cadastro, LOGIN ou SENHA, utilize as funcionalidades que o sistema disponibiliza, conforme destaque da figura abaixo:**

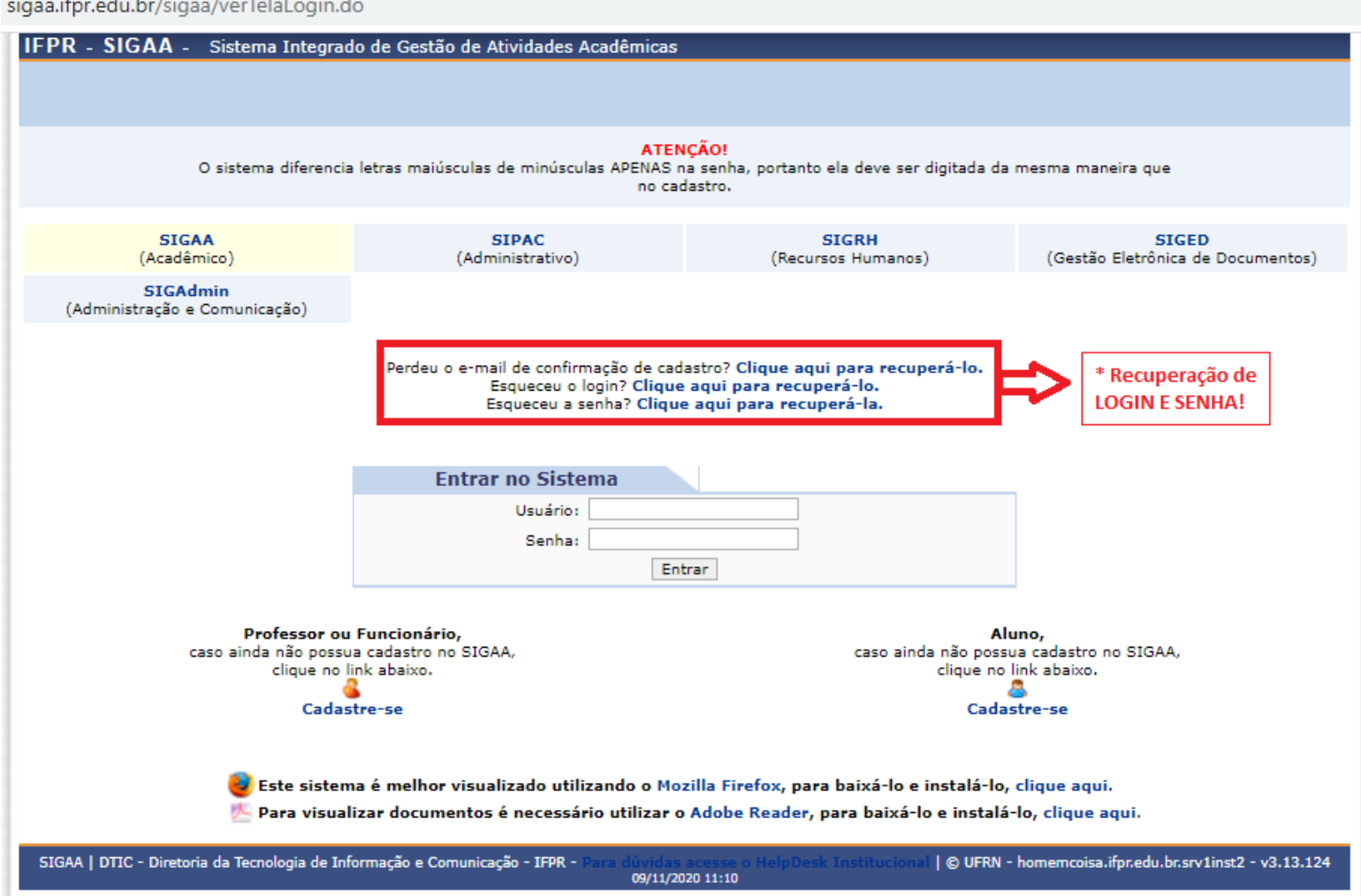

<u>and the companion of the companion of the companion of the companion of the companion of the companion of the companion of the companion of the companion of the companion of the companion of the companion of the companion</u>